**Boxoft All to AMR utility**

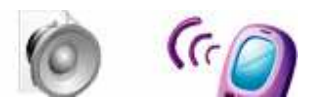

**User Documentation**

**Note: This product is distributed on a 'try-before-you-buy' basis. All features described in this documentation are enabled. The registered version does not have time limit** 

## **About Boxoft All to AMR Converter**

Boxoft All to AMR (Ringtone Converter) is a simple, lightning-fast and powerful audio conversion tool that lets you to batch convert

Audio(.mp3 .wav .flac .ogg .wma .ape .tta) to high quality AMR (Adaptive Multi-Rate) audio formats, can be played in Nokia, It is equipped with a standard audio compressed encoder, you can select bitrate settings and convert multiple files at once.

The All to AMR converter provides optimized settings which can be set up to meet your demands. It supports Reserve Modify ID3 tag and batch conversion as well.

Boxoft All to AMR Converter Running in GUI and keeps running in batch mode (as command-line utility), **a command line version is included also.**

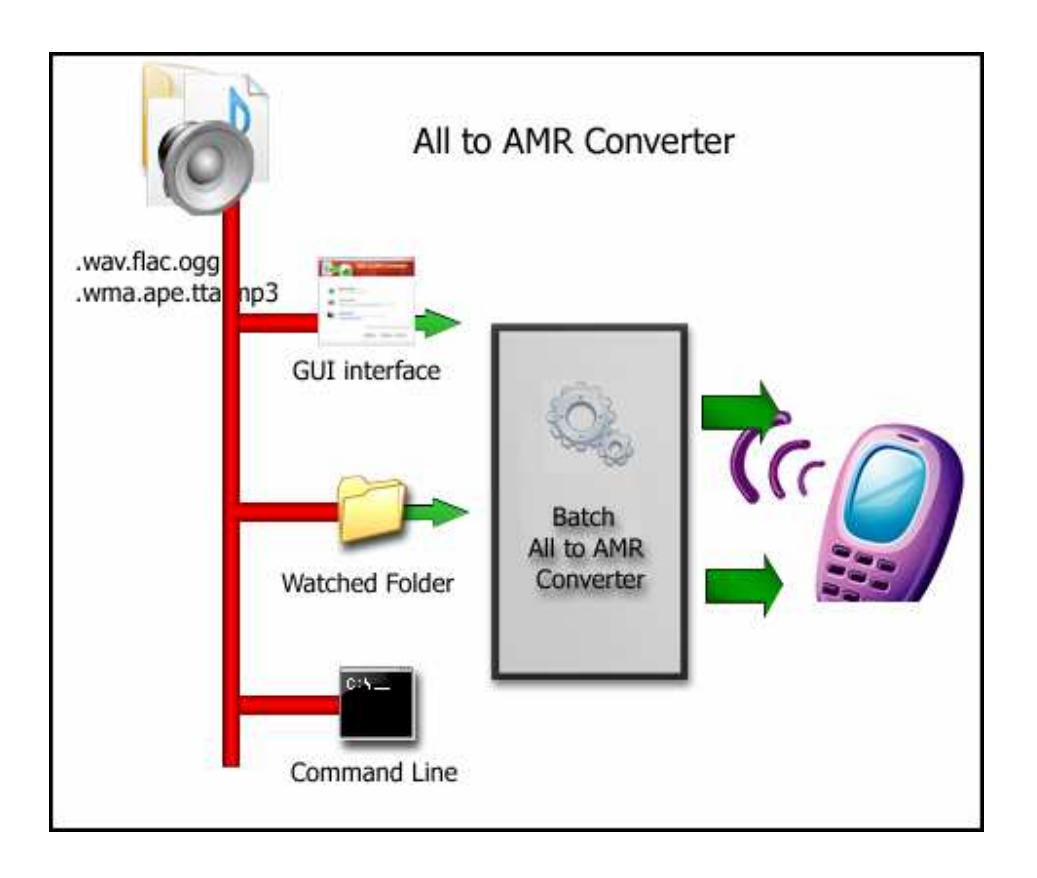

**Copyright © 2010 A-PDF.com - all rights reserved** 

## **Boxoft All to AMR features:**

- Easy to use Just select the file you want to convert on your system!!
- Option of setting encoder property like bit rate, channel, sample rate, quality.
- The All to AMR converter allows you to drag & drop file, specify output path, and queue music files.
- Decode **FLAC Files** (.FLAC)
- Decode **WAV Files** (.WAV)
- Allows you to convert entire folders and sub-folders
- Batch conversion: You can convert many files in one batch regardless of their source formats.

# **Using Boxoft All to AMR**

Boxoft All to AMR can be started either by launching the application via a desktop shortcut, or directly from within Windows/Windows Explorer.

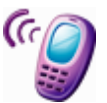

When you start the program, you will be presented with the primary screen from which all actions are taken.

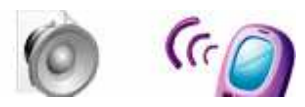

#### **Boxoft All to AMR utility**

**User Documentation**

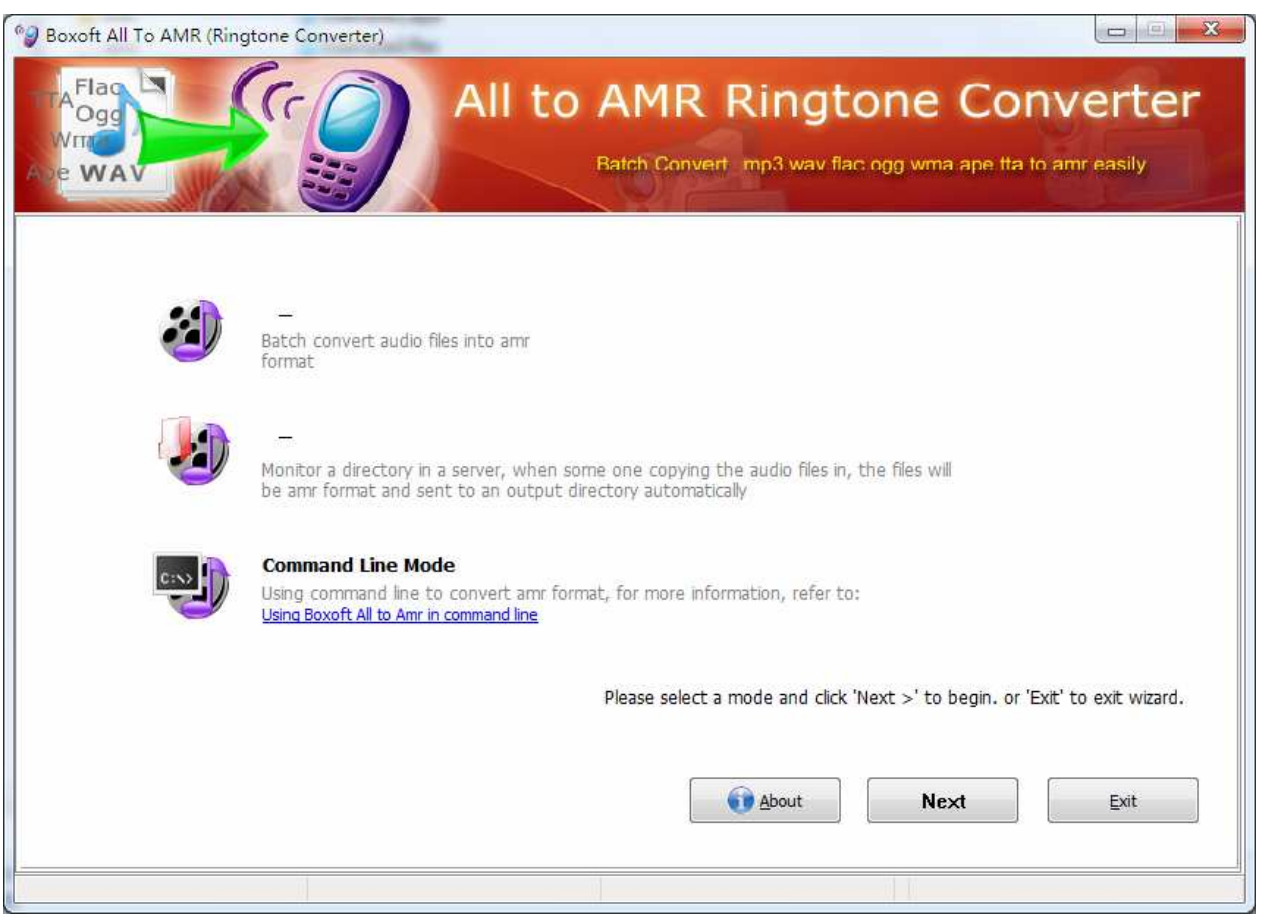

# **Using Boxoft All to AMR in command line**

Boxoft All to AMR can be used in command line also.

#### **Usage:**

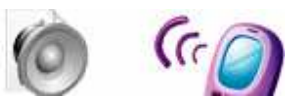

# Boxoft All To Amr Converter Pro Command Line Useage: AllToAmrCmd <Input Filename> <Output filename> Parameters <Input Filename>: Input filename. <Output filename>: Output filename. Examples: AllToAmrCmd "D:\in\sample1.mp3" "-d:\out1.amr" AllToAmrCmd "D:\in\sample1.flac" "-d:\out2.amr" AllToAmrCmd "D:\in\sample1.ape" "-d:\out2.mar"

### **Batch Convert Mode**

Select the option **Batch Convert Mode** and push the button **Next >**, a Batch Convert window will be opened.

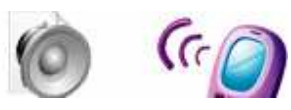

#### **Boxoft All to AMR utility**

**User Documentation**

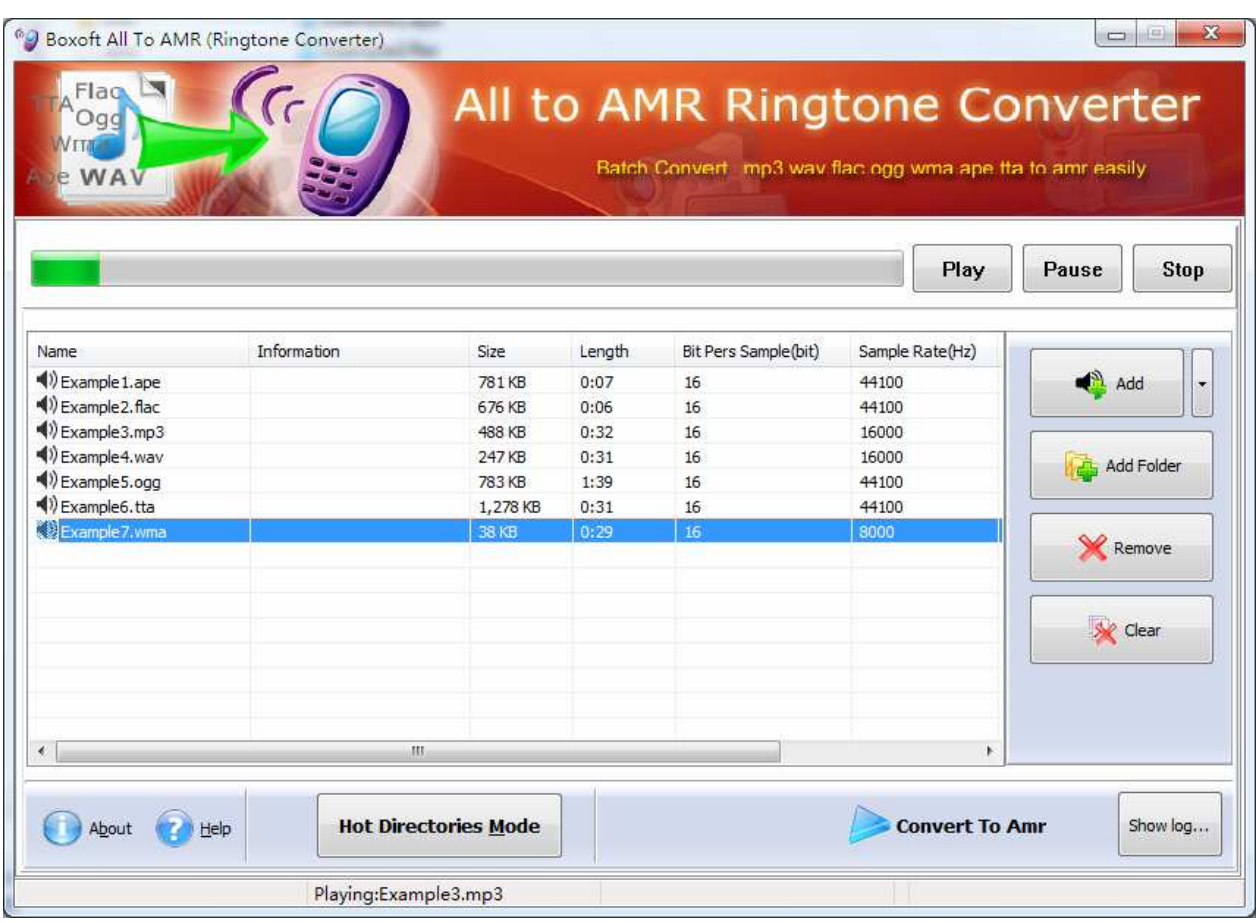

### **Selecting Files**

Clicking the **Add** icon then will open the standard file browse and select window. From that window you can navigate to the folder and find the files you want to add to the list of audio files to be worked.

Alternatively, if you are using Windows Explorer to locate files, you have the convenience of being able to 'drag and drop' files into the document window.

Boxoft All to AMR even allows you to select all files in a particular

directory/folder by using the **Add Folder** button! Adding a directory also supports sub-folders.

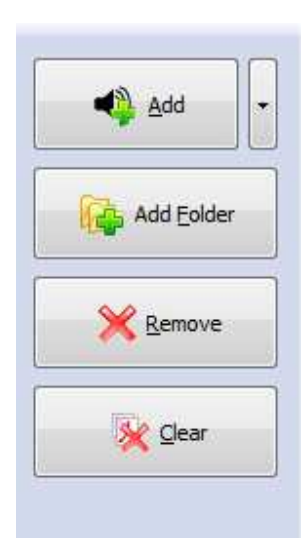

Each added wav file is displayed in the document list window. You can listen any of the wav files in the window by 'double-clicking' them.

#### **Released: May 2010**

**Page 5 of 6**

**Copyright © 2010 A-PDF.com - all rights reserved** 

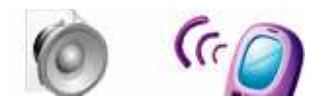

You can click the **Remove** icon **X** to remove selected files in list or you can clear all Docs by clicking the **Clear** icon

#### **Convert**

Click the **Convert icon** to convert all of audio file

(.mp3 .wav .flac .ogg .wma .ape .tta) in the audio file list windows to AMR format and save the resultant file to a directory which you selected.

**Convert To Amr** 

### **Ending Your Session**

When you have completed your work, choose the **File** option and select **Exit** from the dropdown list.

More information please visit: http://www.Boxoft.com

**Copyright © 2010 A-PDF.com - all rights reserved**